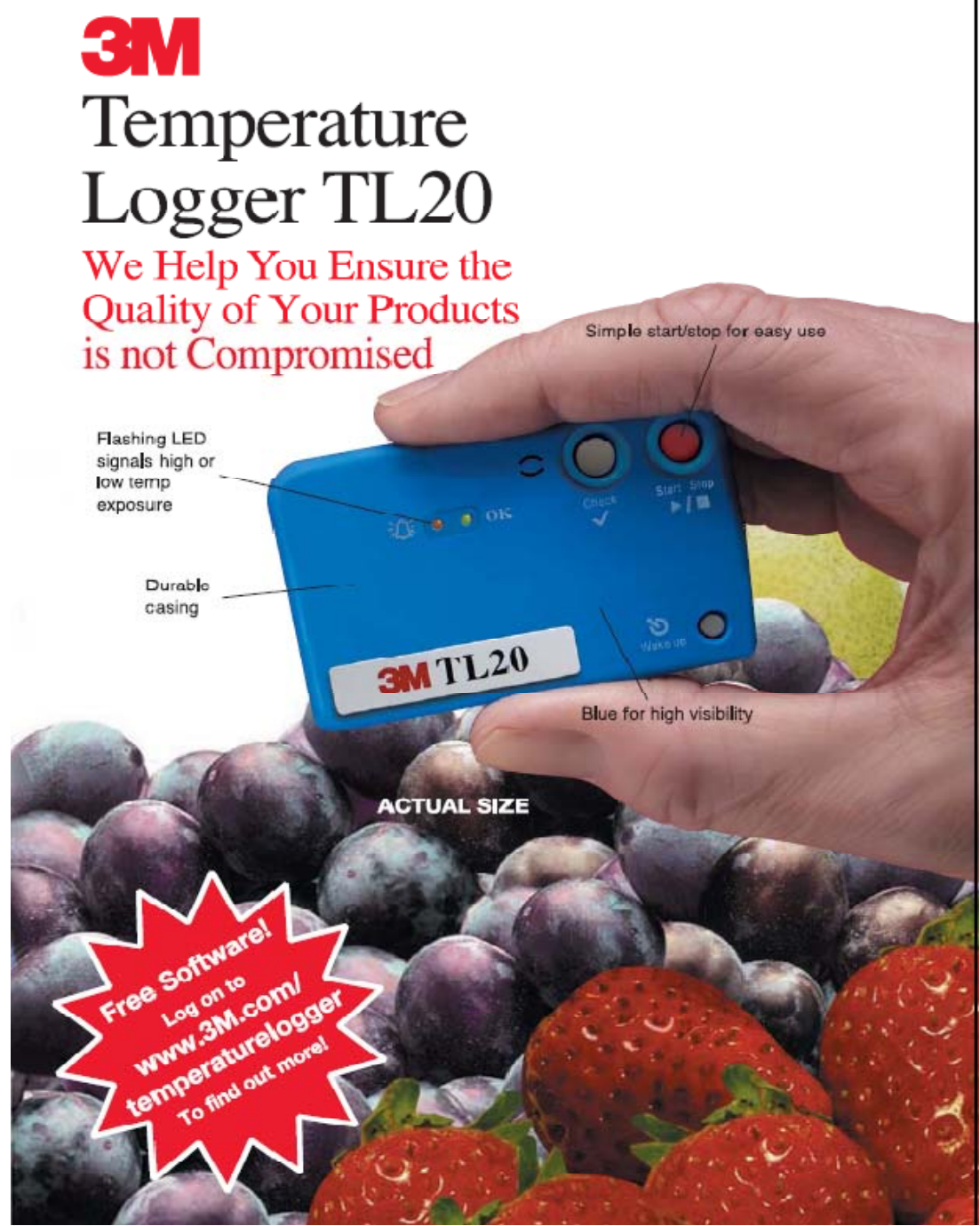

# 3M

Temperature Logger TL20 Guide Book

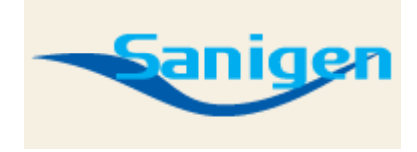

(주)세니젠 경기도 과천시 주암동 179-7 T)02-3462-3143, F)02-573-3134

#### **3M™ Temperature Logger TL20**

♣ 센서가 본체내부에 내장되어 있어 기기를 운송차 내부나 저 장고(냉장/냉동고, 온장고) 내부에 두고 온도를 측정 및 기록한다. ♣ 정해진 시간별로 온도 체크 및 기록을 저장하며 컴퓨터와 연결하여 데이터를 정리할 수 있다.

3M TL20 Temperature Logger system의 특징

- ♣ 가격이 저렴 !!!
- ♣ 정확하고 자세한 온도 정보
- ♣ 온도범위, 간격 조정가능
- ♣ 비밀번호 기능으로 임의조작 불가 */ Allenta Reserve to the Case of the Case of the Case of the Case of the Case of the Case of the Case of the Case of the Case of the Case of the Case of the Case of the Case of the Case of the Case o*
- ♣ 소프트웨어는 엑셀과 호환가능 및 데이터 분석이 쉽다.

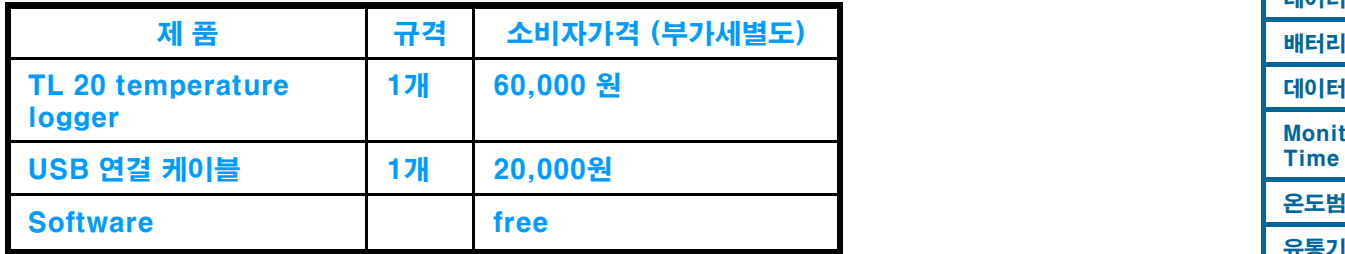

무게 26 g (주)세니젠 경기도 과천시 주암동 179-7 T)02-3462-3143, F)02-573-3134

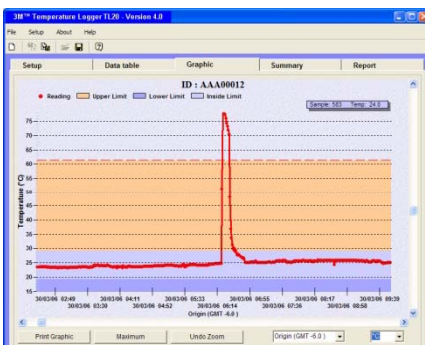

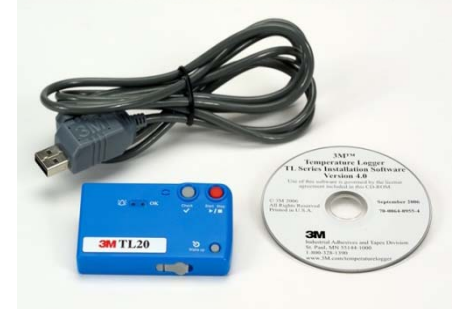

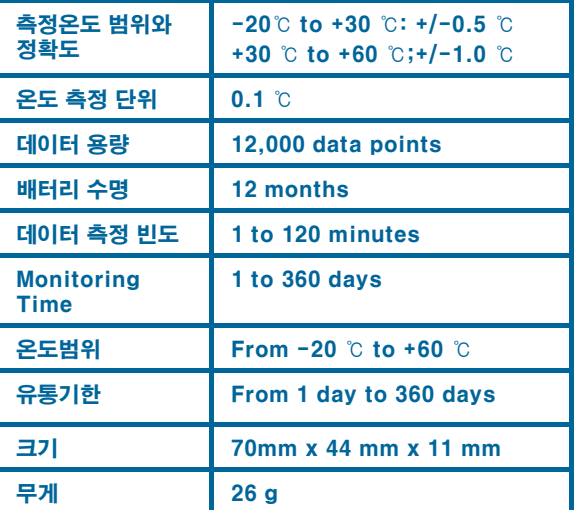

#### 1. TL20 설치

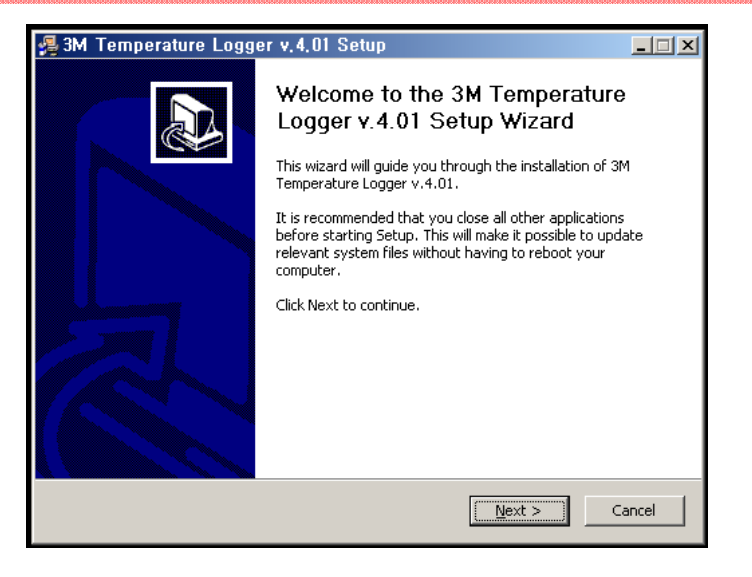

1. 3M TempLogger 4 01 Setup 실행 2. 약관에 동의합니다.

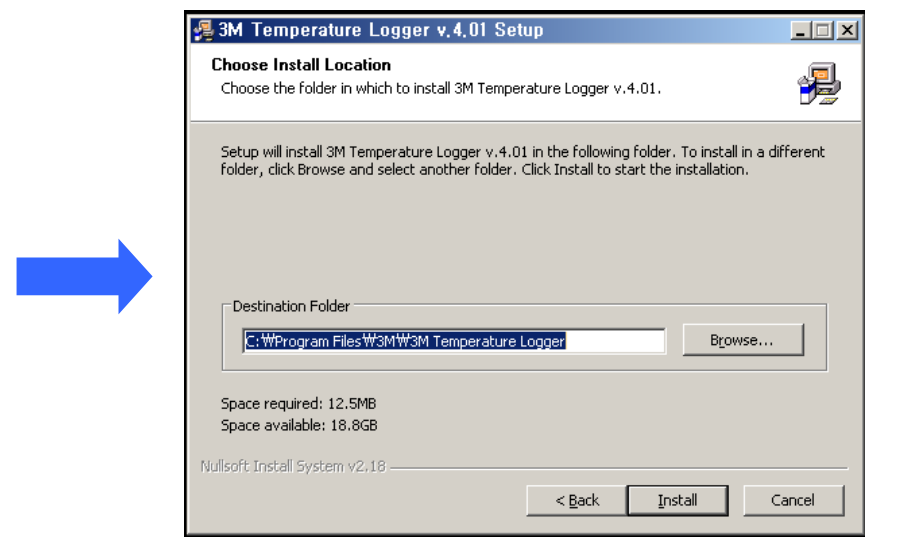

3. 저장 경로를 설정합니다. All the controller to the controller to the controller to the controller to the controller to the controller to the controller to the controller to the controller to the controller to the controller to th

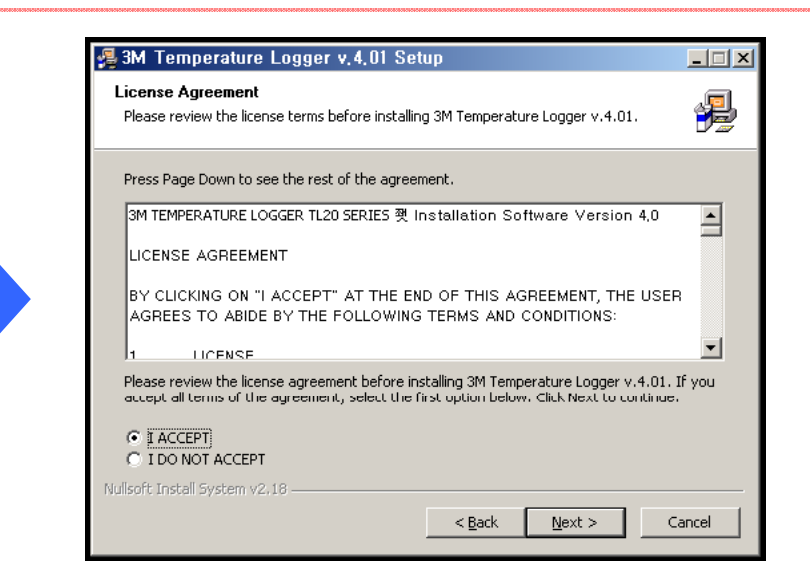

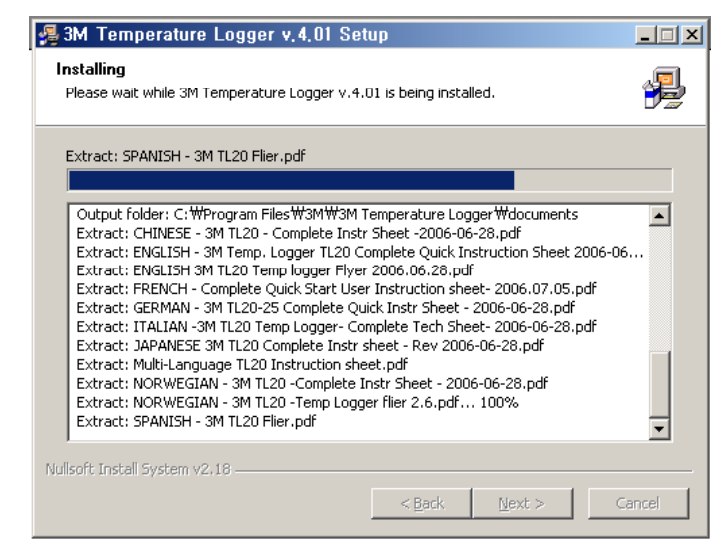

## 2. TL20 설치

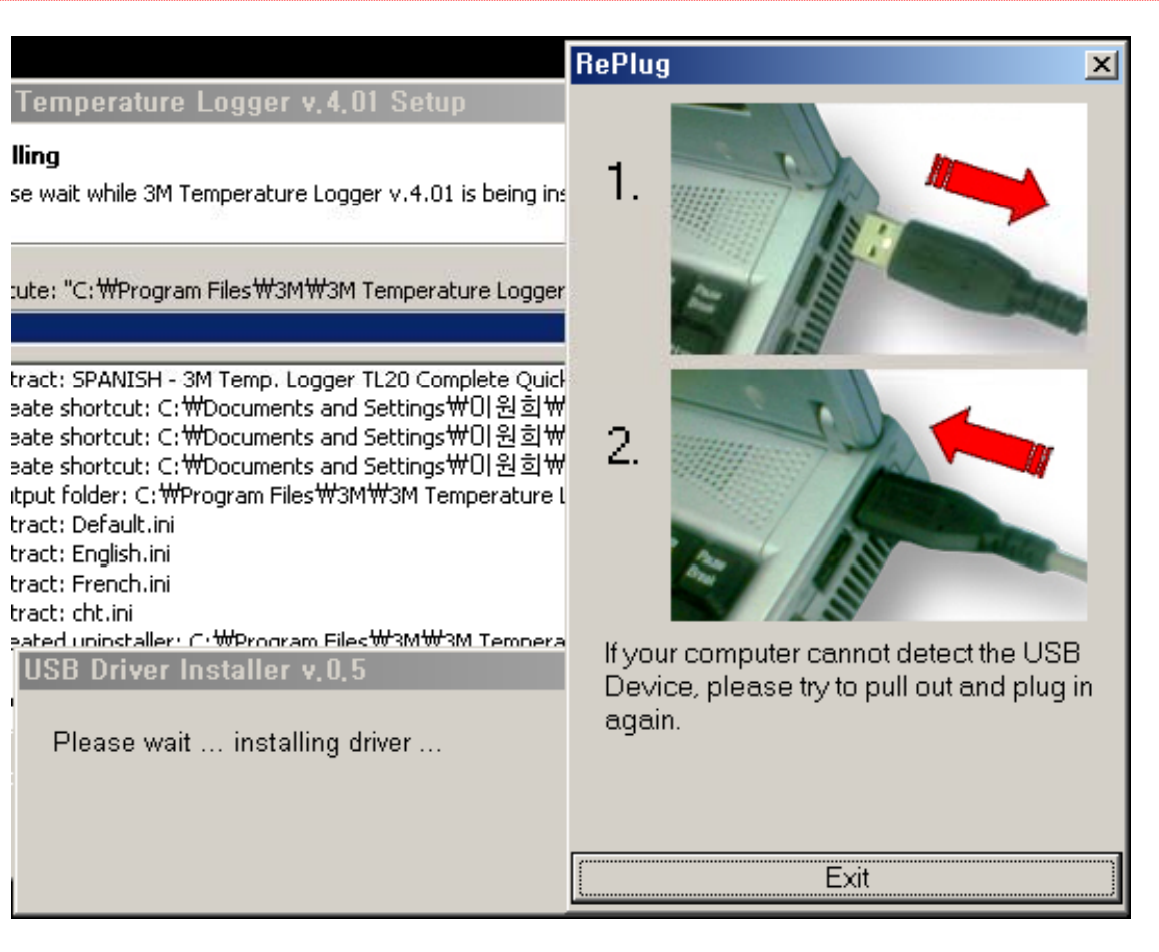

## \*주의 :

프로그램 설치 시 USB Calbe 에 TL20을 연결하시지 않으셨다면, 연결을 하셔야 정상적으로 Driver가 인식하여 기기가 정상적으로 컴퓨터에서 작동합니다.

이 화면이 나올 때 아직 TL20을 컴퓨터에 연결 하시지 않으셨다면, 연결 하시기 바랍니다.

#### 3. TL20

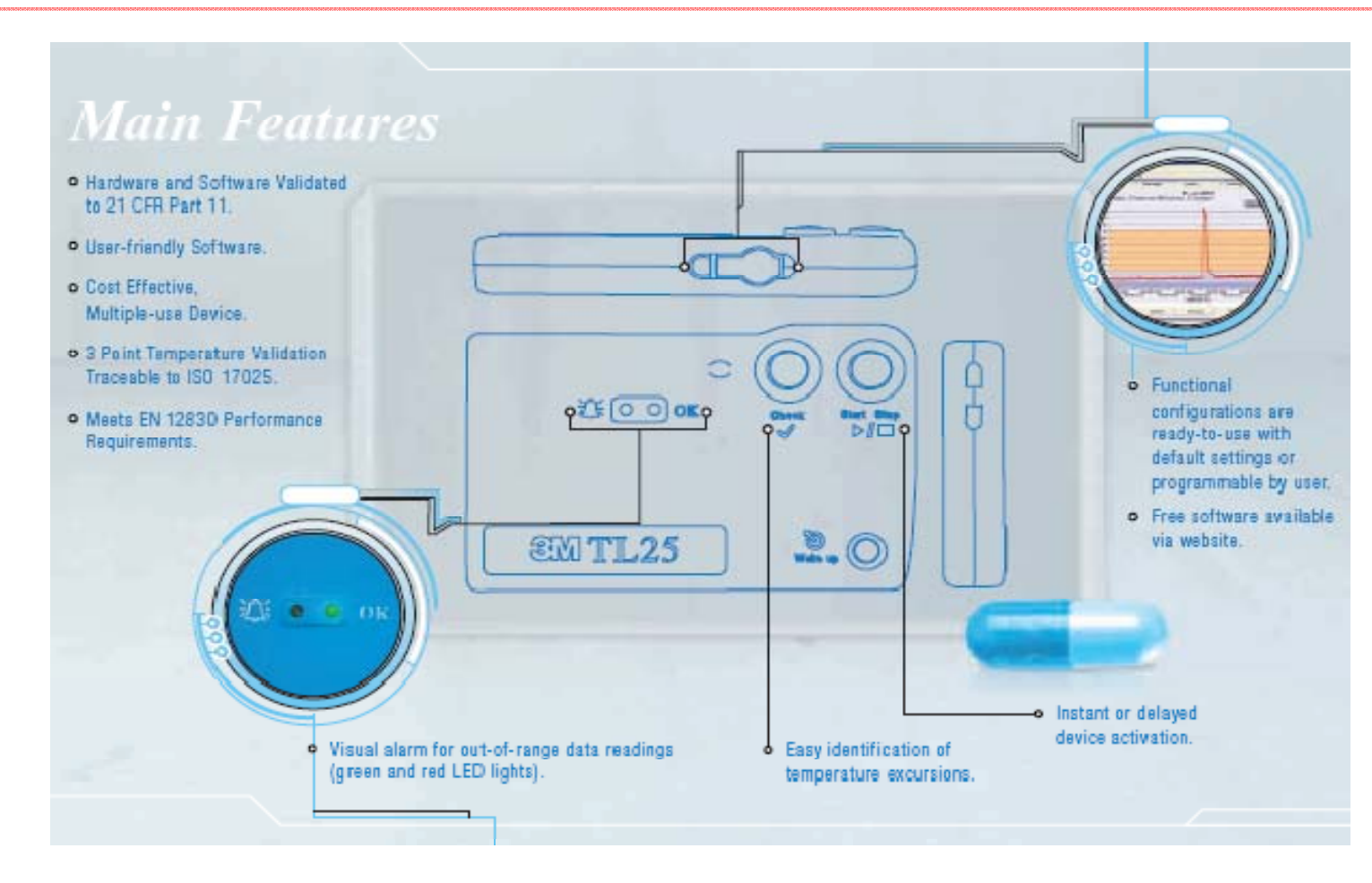

## 4. 컴퓨터와 TL20 연결하기

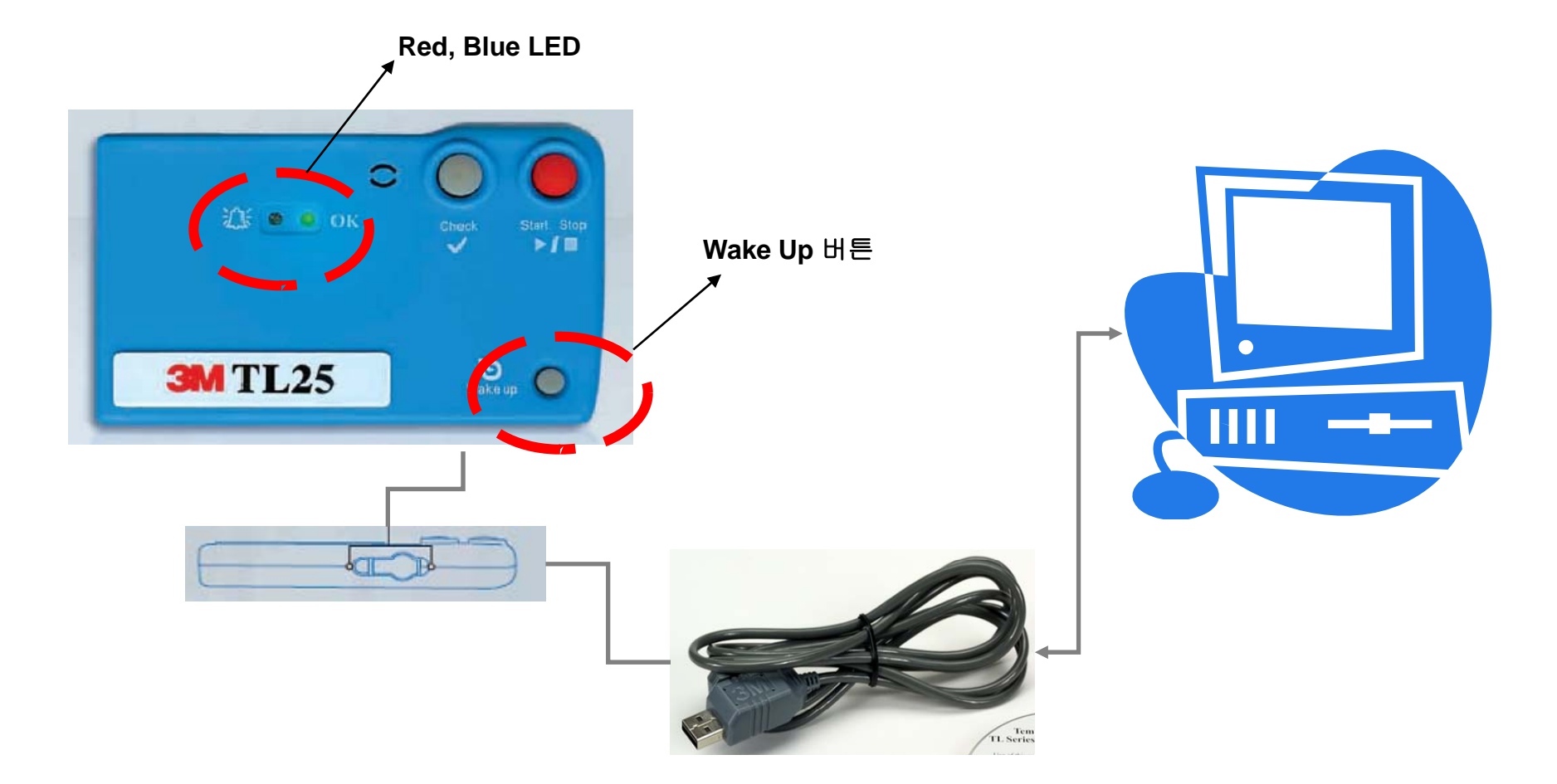

측면 하단부에 **USB Cable** 연결 후 컴퓨터 **USB** 단자에 연결하면 **TL20**이 컴퓨터에 연결되며**,** 컴퓨터 연결 후 **Wake Up** 버튼을 눌러 주시면**,** 전면부의 붉은색**,** 푸른색 **LED** 등이 **5**번 깜빡 거립니다**.**

#### 5. TL20 Program main Layer

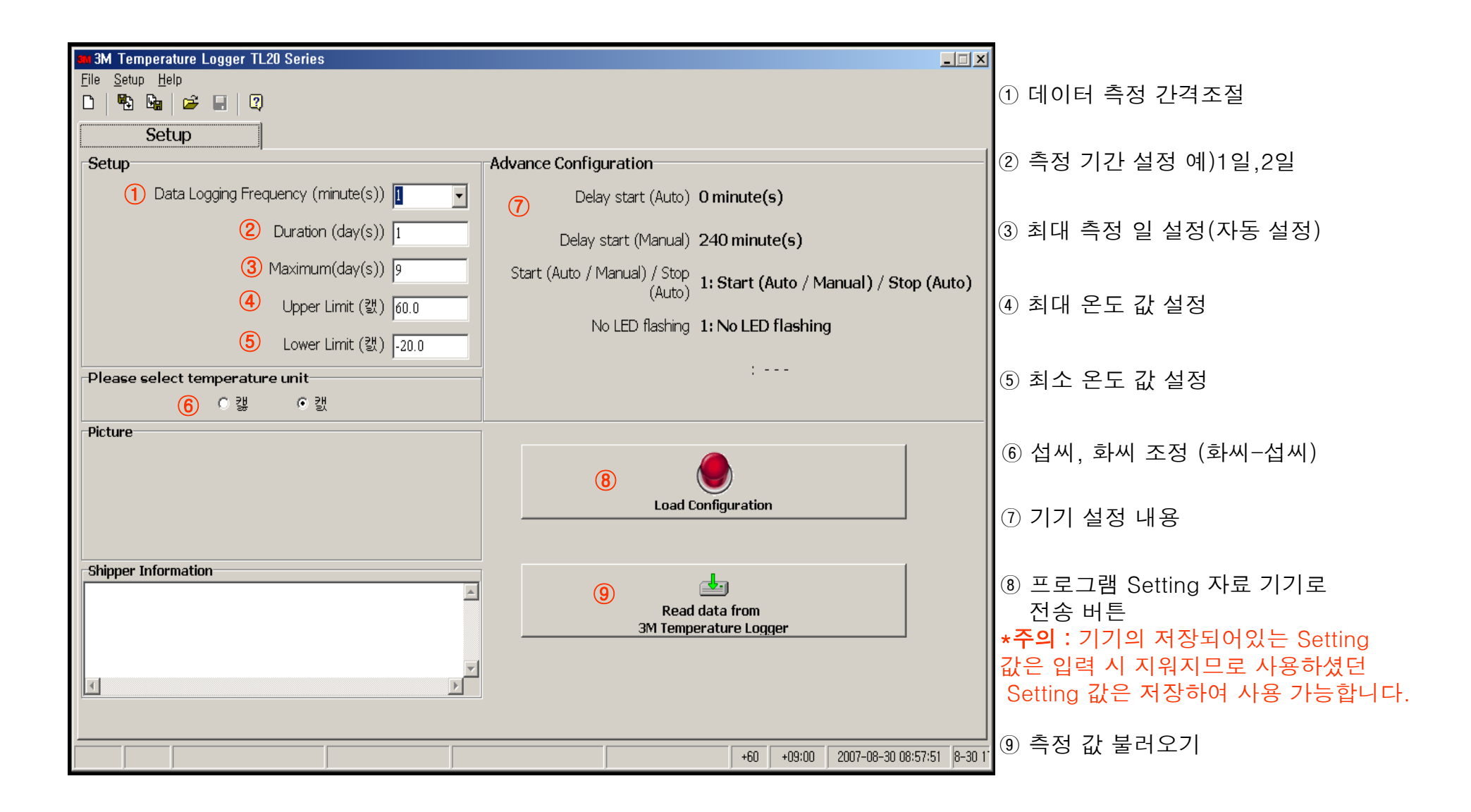

## 6. 관리자 암호 설정

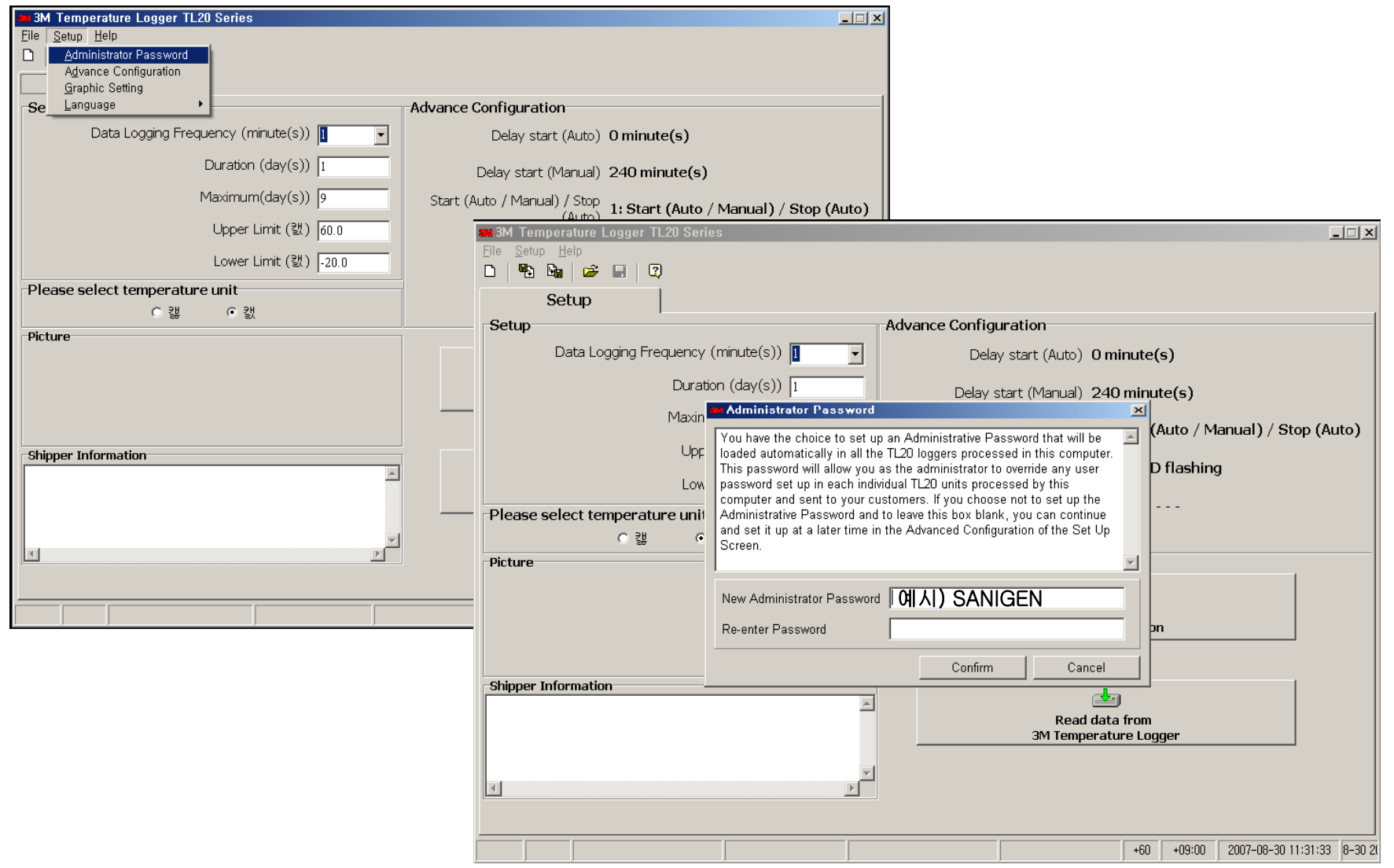

## 7. 세부 조절 메뉴(Advance Configuation)

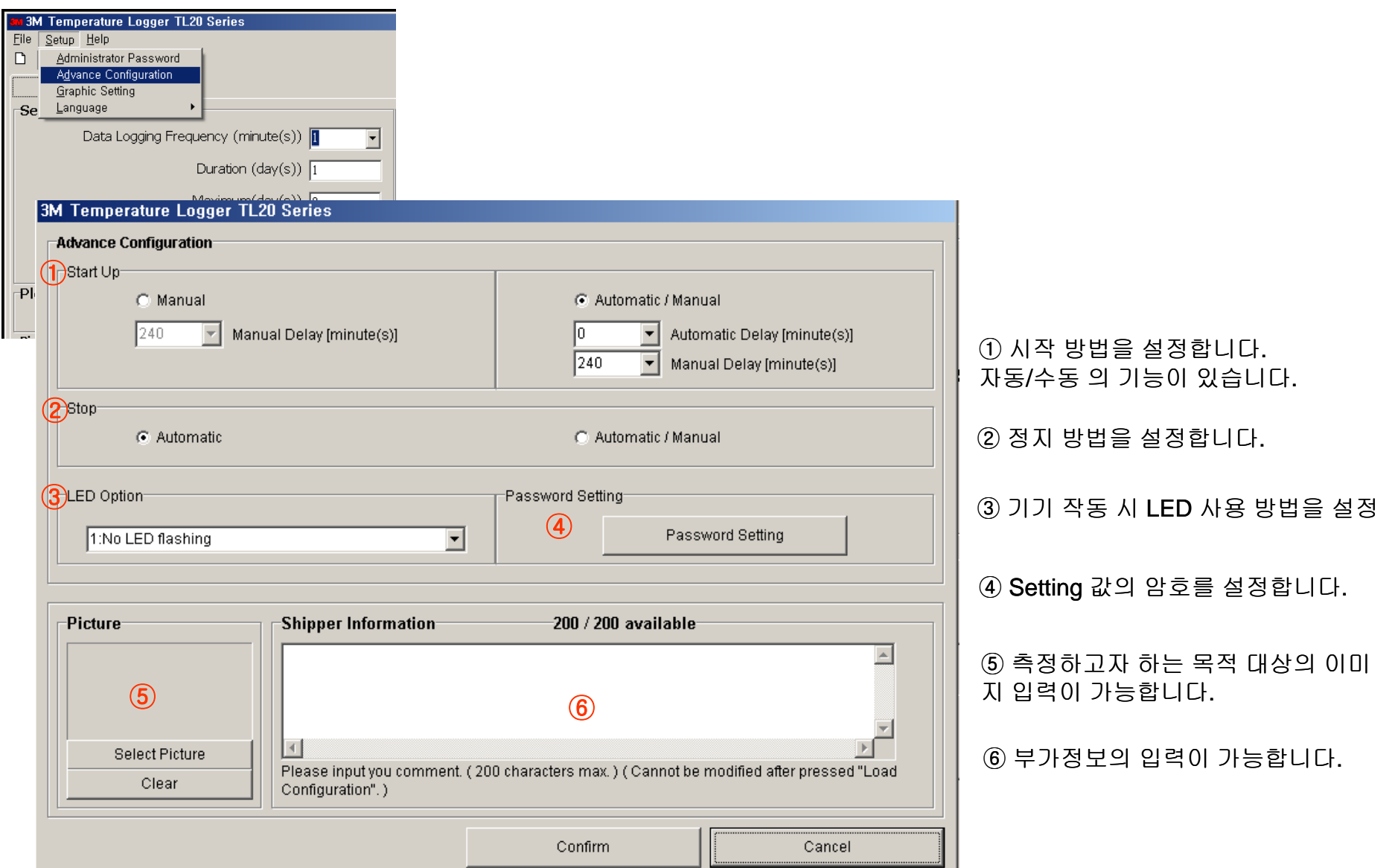

## 7. 측정결과 보기(1)

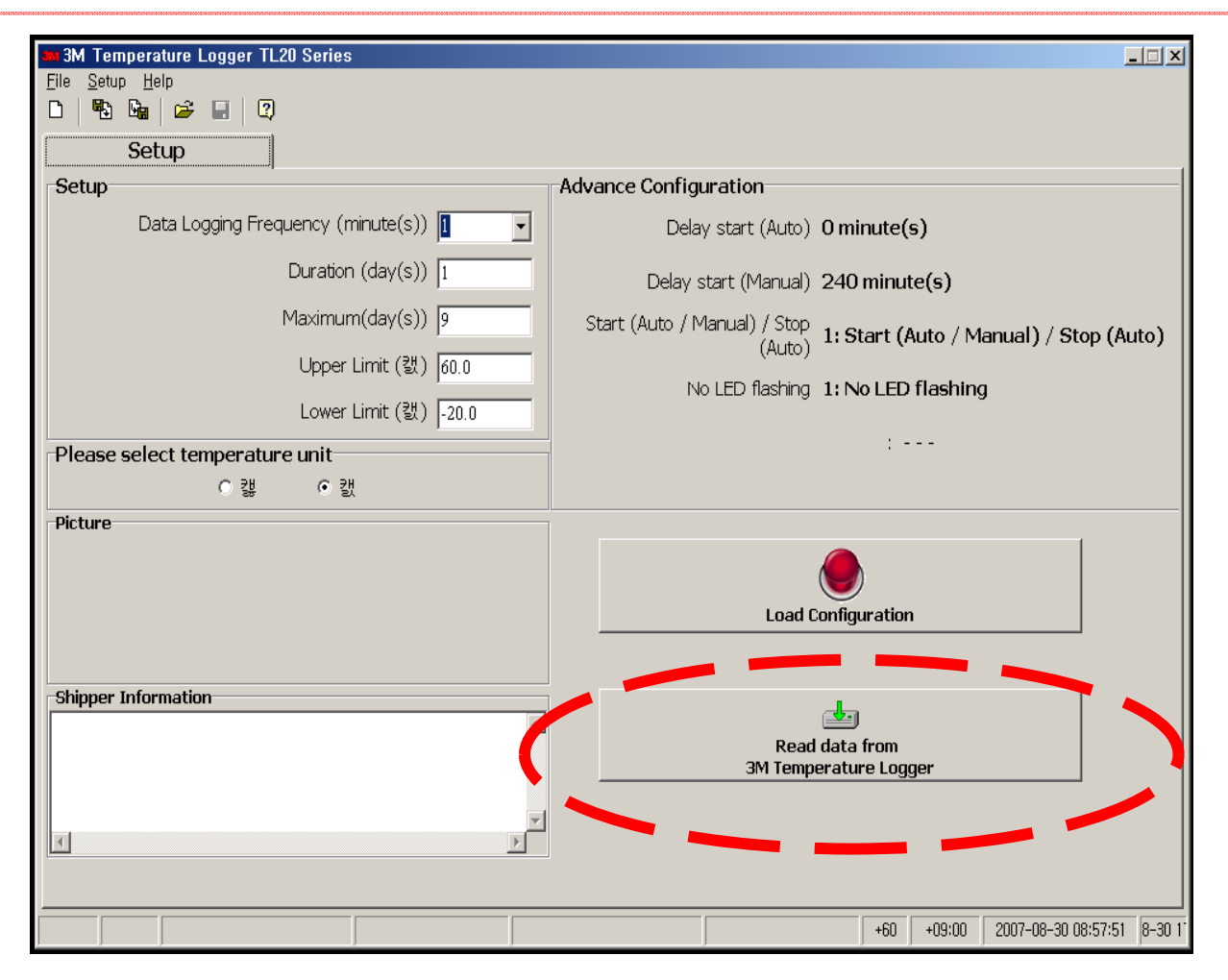

측정 결과 출력을 위해서 **TL20** 을 컴퓨터에 연결한 후**,** 기기의 **Wake Up** 버튼을 눌러 인식을 시킨 후**, R d D <sup>t</sup> f 3M T <sup>t</sup> L Read Data from Temperature Logger** 버튼을 눌러 값 을 컴퓨터에 불러드립니다**.**

## 7. 측정결과 보기(2)

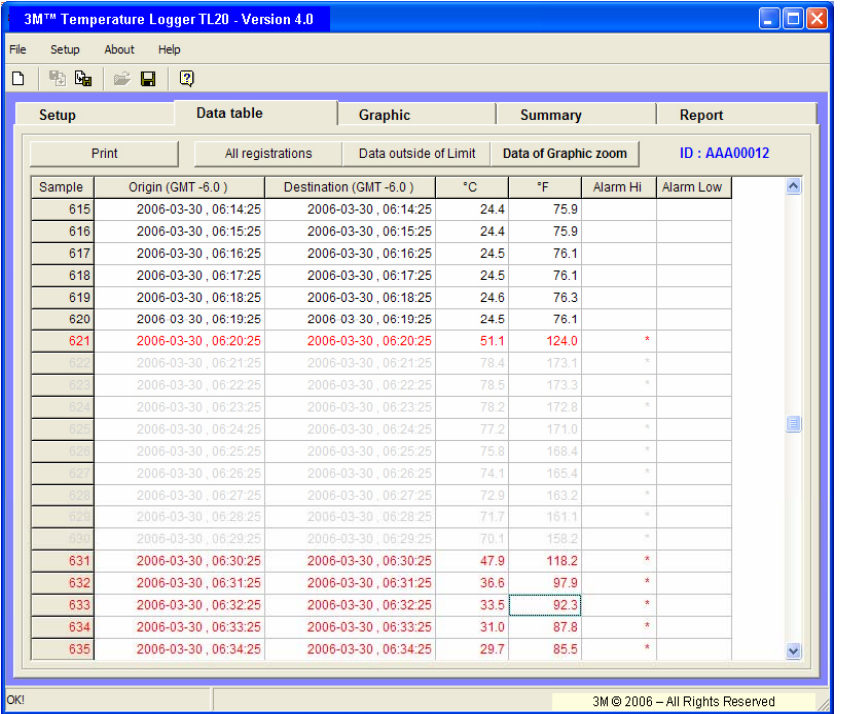

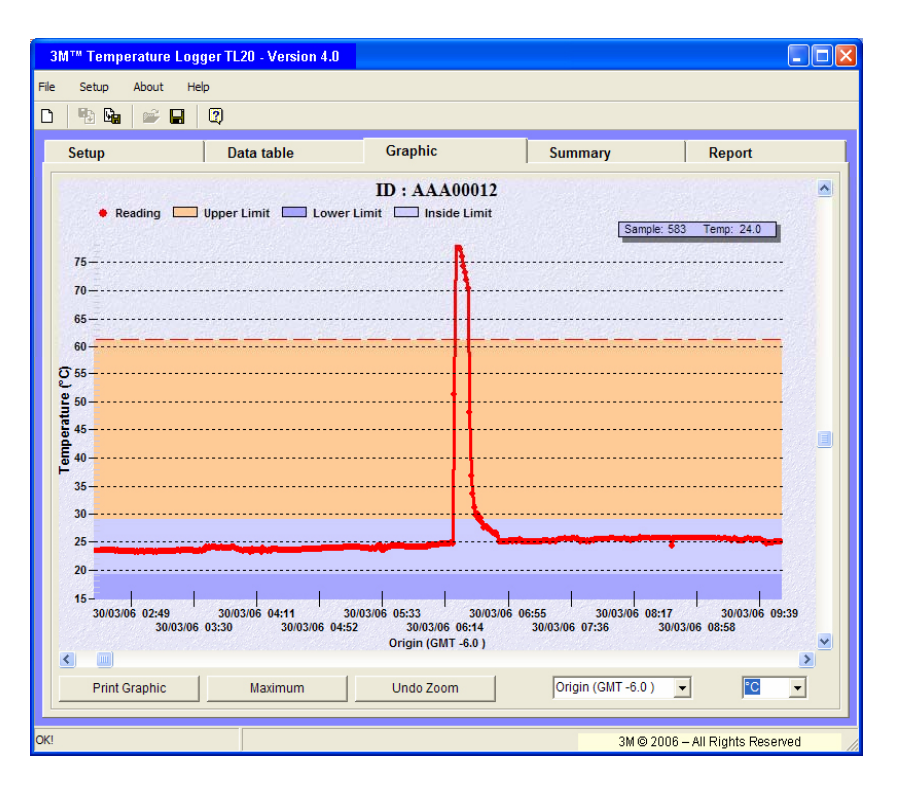

#### **TL20** 에서 저장된 값을 **Excel** 과 **Graphic** 을 이용하여 자료를 쉽게 관리 할 수 있습니다**.**